## New Android Phone Setup Guide

# **MOMENTIVE**

**1.** Turn your phone on by pressing and holding the **Power button** until the screen appears; then release.

**2.** Select the appropriate language then tap **Start**.

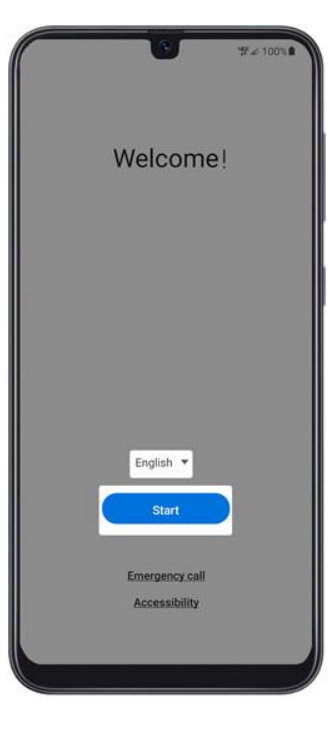

- **3.** To continue, select the following then tap **Next** (lowerright):
- Review the info before continuing.
- Tap I have read and agree to all
- of the above to select all.
- Terms and conditions (required)
- Privacy Policy (required)
- Send Diagnostic Data (optional) Information Linking (optional)

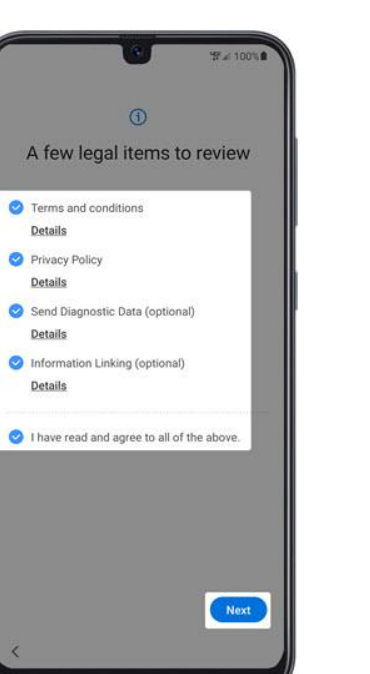

**4.** From the 'Set up Wi-Fi' screen, **select a network** then enter the password. *Note:* If you choose 'Skip', you can add Wi-Fi networks after the setup is complete.

Set up Wi-

Select a network if you want to

Lightness company

**NETWORKSHIP** 

 $\mathbb{R}$  , which is a set of  $\mathbb{R}$ 

 $\widehat{\mathbb{R}}$  . The contract of

 $\widehat{\mathbb{R}}$  . The set of  $\widehat{\mathbb{R}}$ 

of the party

+ Add network

Refresh list

Skip

€.

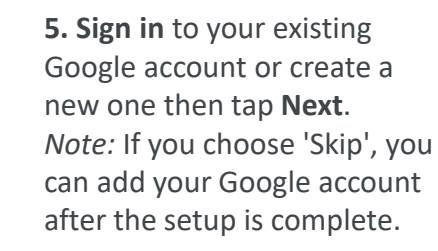

Google

Sian in

te account

vour Google Account, Learn more

Next

**6.** Click '**Accept & continue**' to begin setting up your phone.

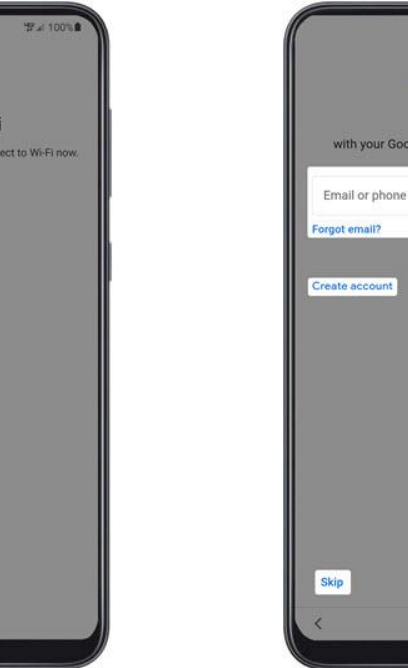

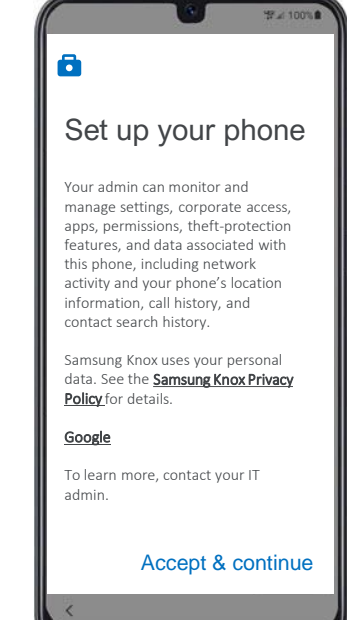

 $\bullet$ 

 $\bullet$ 

Accept

# **MOMENTIVE**

**7.** When "This device isn't private" appears on screen, click '**Next**'.

**8.** From the 'Google services' screen, select the **on or off** Switch then tap **Accept**. *Note:* If necessary, tap **More** to review additional services.

**9.** On the 'Enroll this device' screen, **scan the below QR code** to begin enrollment. *Note:* You will need to '**Allow Device Policy to take pictures and record video**' while using the app.

**10.** Click '**Accept & Continue**' on the 'Welcome to Chrome' screen.

Then click '**Next**' on any screens until you reach the Microsoft sign-in screen.

**11.** Sign into your work profile A login screen will be displayed.

**Enter your Momentive credentials.**

Click '**Next**'.

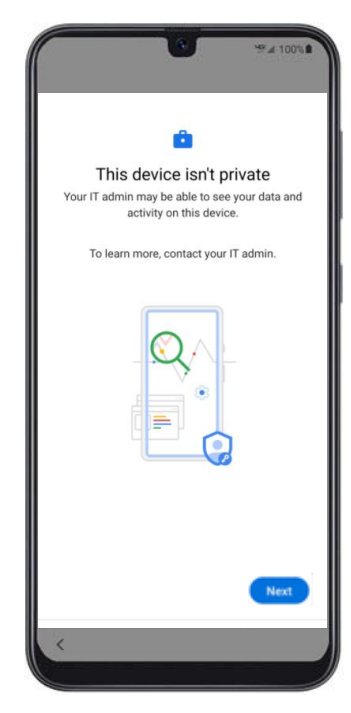

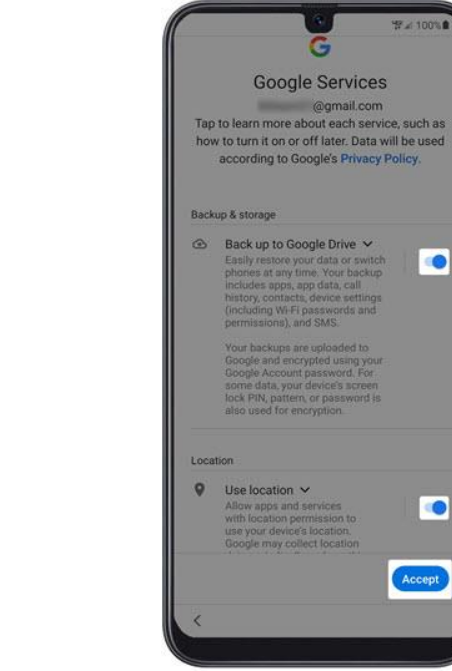

Corporate Device Enrollment Token Scan the token below with your corporate device to enroll the device with your company. Learn more Token **KRVNXZSG** 

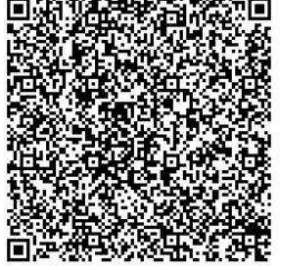

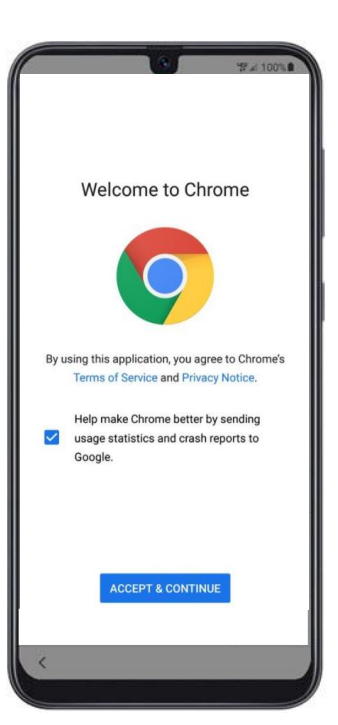

![](_page_1_Picture_15.jpeg)

# **MOMENTIVE**

**12.** Install work apps. The set up process will now begin.

Click '**Install**'.

13. Continue the work apps install by clicking '**Next**'.

**14.** To begin device registration, click '**Start**'. **15.** Sign into your work profile A login screen will be displayed.

Enter your Momentive credentials.

Click '**Next**'.

**16.** Sign into your work profile A login screen will be displayed.

**Enter your Momentive credentials.**

Click '**Next**'.

![](_page_2_Picture_12.jpeg)

![](_page_2_Picture_114.jpeg)

![](_page_2_Picture_14.jpeg)

![](_page_2_Picture_115.jpeg)

![](_page_2_Picture_16.jpeg)

## **MOMENTIVE**

**17.** Click '**Sign In**' on the Intune/Company Portal screen.

**18.** Enter your Momentive credentials and click '**Sign In**'. **19.** Continue device registration by clicking '**Register**'.

**20.** Complete device registration by clicking '**Done**'.

**21.** Verify that Authenticator and Intune have been installed.

**22.** Click on the notification to update settings.

Click '**Play Store**' icon to update settings.

![](_page_3_Picture_9.jpeg)

![](_page_3_Picture_142.jpeg)

![](_page_3_Picture_11.jpeg)

![](_page_3_Picture_12.jpeg)

![](_page_3_Picture_13.jpeg)

![](_page_3_Picture_143.jpeg)

## **MOMENTIVE**

**23.** Click '**Continue**'. **25.** Click '**Password**' in **24.** Set a new password (if prompted).

the 'Screen lock type' screen in Settings.

**26.** Create a new password for your phone (this is different than your Momentive password).

Click '**Continue**' and reenter your password when prompted.

#### Click '**Continue**'.

Ø

 $\bullet$ 

**27.** Click '**Continue**'. **28.** Your device is all set up and ready to use.

You're all set!

Nothing to see here

![](_page_4_Picture_112.jpeg)

![](_page_4_Picture_113.jpeg)

![](_page_4_Picture_114.jpeg)

![](_page_4_Picture_115.jpeg)

![](_page_4_Picture_116.jpeg)

![](_page_4_Picture_15.jpeg)